# **Academic Alerts System Guide**

## Contents

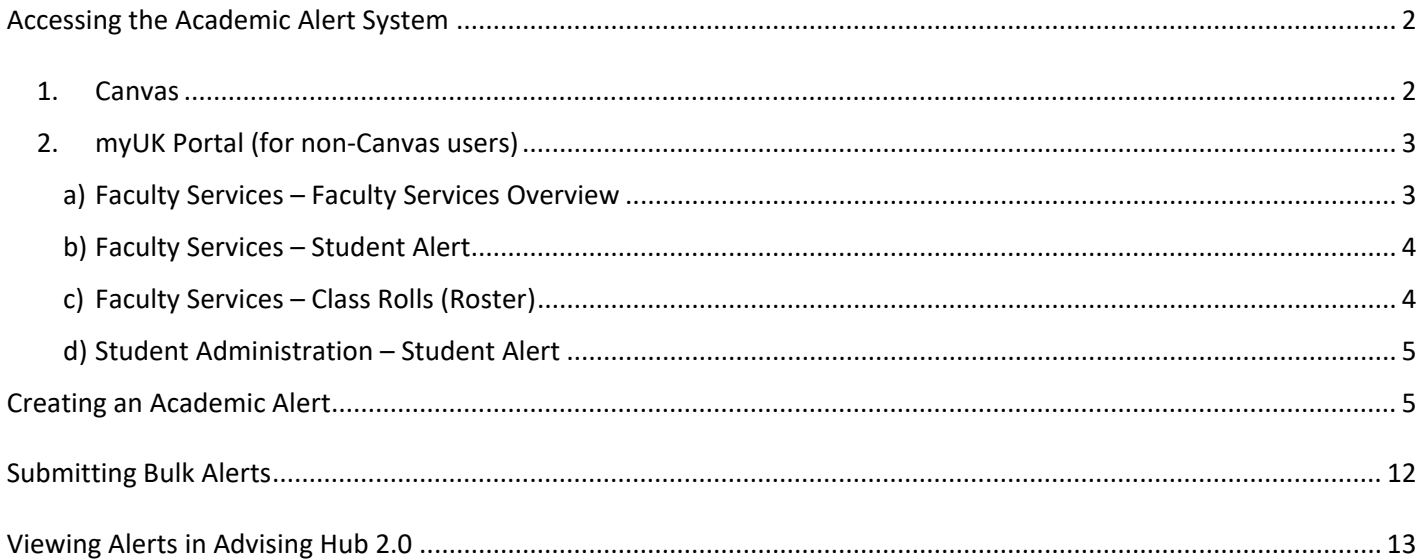

Please use this form to provide feedback and report issues with the Academics Alerts System.

## <span id="page-1-0"></span>Accessing the Academic Alert System

The Academic Alert System can be accessed in two ways.

#### <span id="page-1-1"></span>1. Canvas

In Canvas, click the 'Courses' icon and select a course.

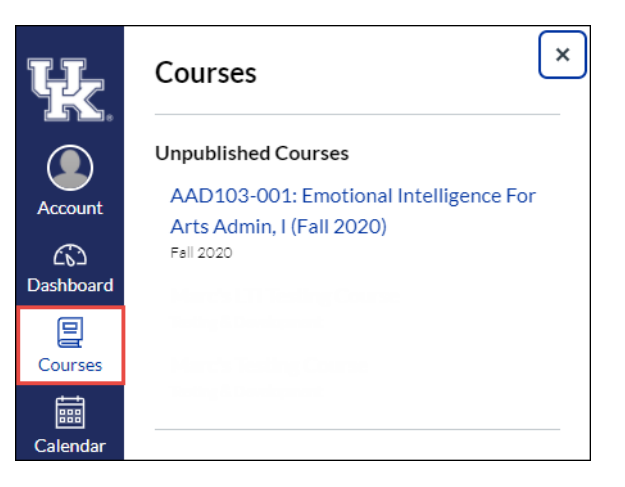

Click the 'MyUK Class Rolls' option in the menu list.

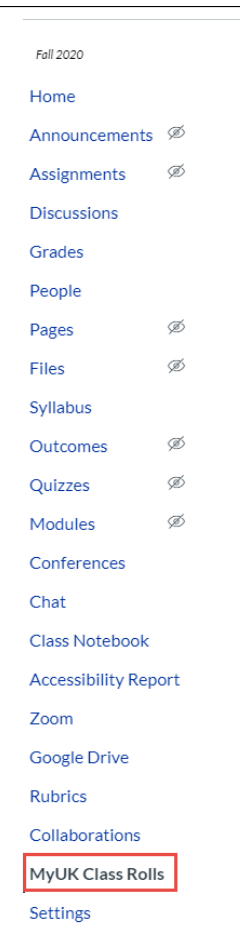

Integrating the Academic Alert System with Canvas allows for instructors to:

- Access the Alert Roster directly from Canvas
- Easily navigate from Alerts to their Issuer Inbox
- Find the outgoing alerts email in their Canvas Inbox

#### <span id="page-2-0"></span>2. myUK Portal (for non-Canvas users)

Users can access the system outside of Canvas in four ways from the myUK portal.

<span id="page-2-1"></span>a) Faculty Services – Faculty Services Overview

Click the 'Student Alert System' link in the body of 'Faculty Services Overview':

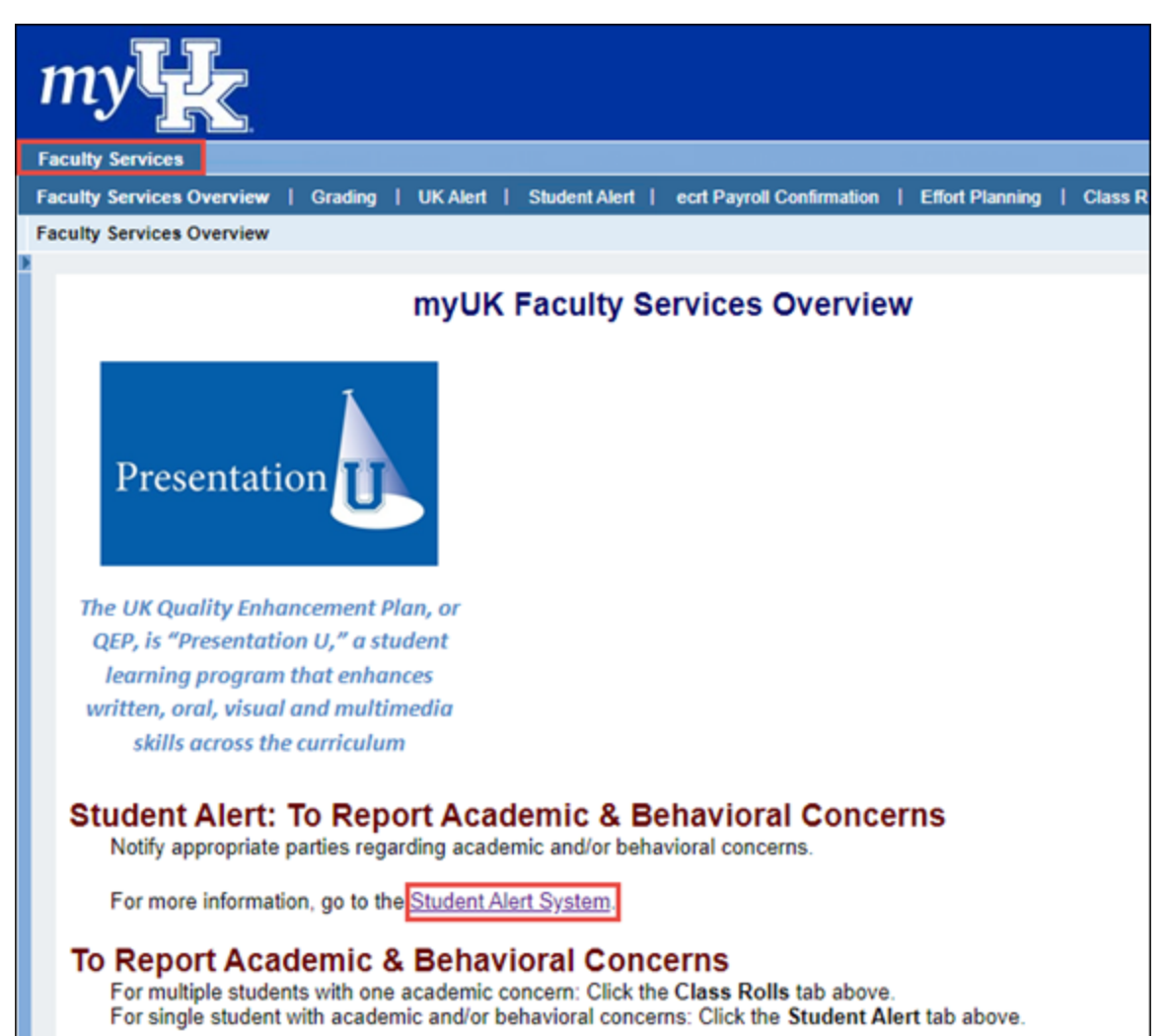

## <span id="page-3-0"></span>b) Faculty Services – Student Alert

Click the 'Submit academic alert' button in 'Student Alert':

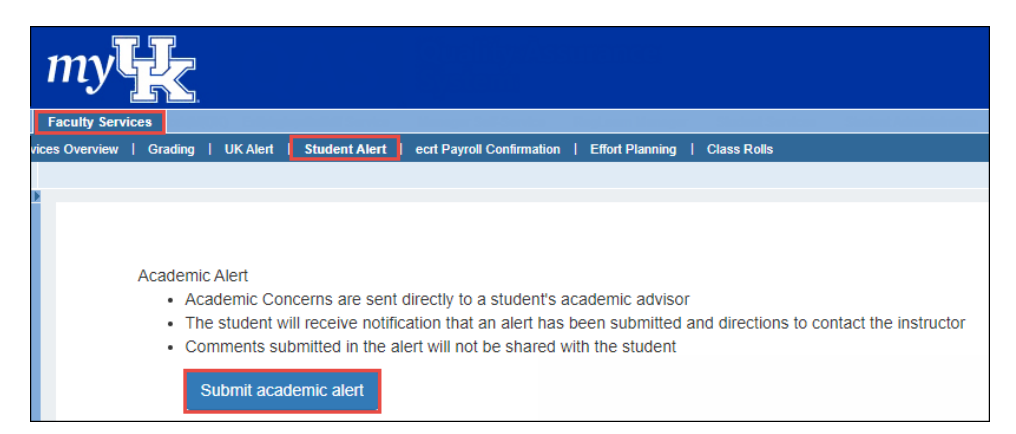

### <span id="page-3-1"></span>c) Faculty Services – Class Rolls (Roster)

Users can submit alerts from the class roster by clicking the 'Class Rolls' tab and searching for a course:

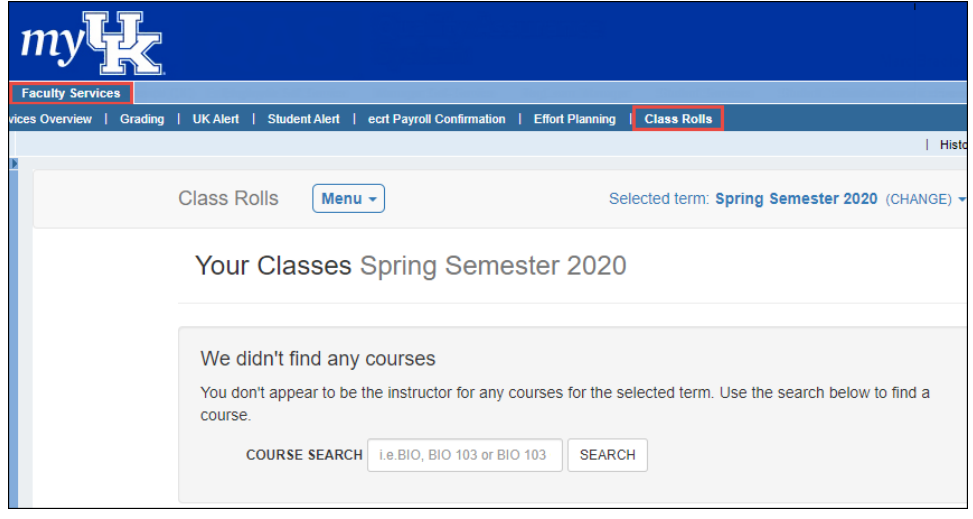

## <span id="page-4-0"></span>d) Student Administration – Student Alert

Click the 'Submit academic alert' button in 'Student Alerts':

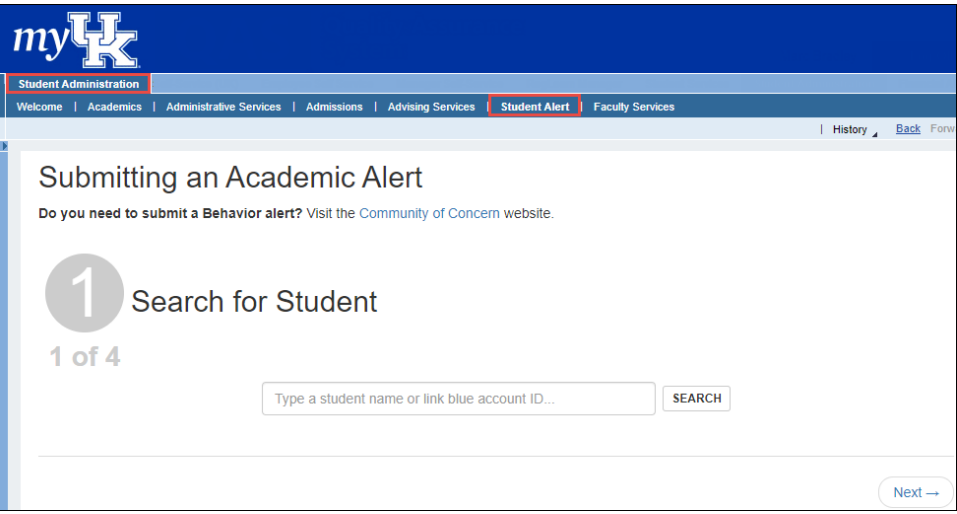

## <span id="page-4-1"></span>Creating an Academic Alert

The class roster is displayed.

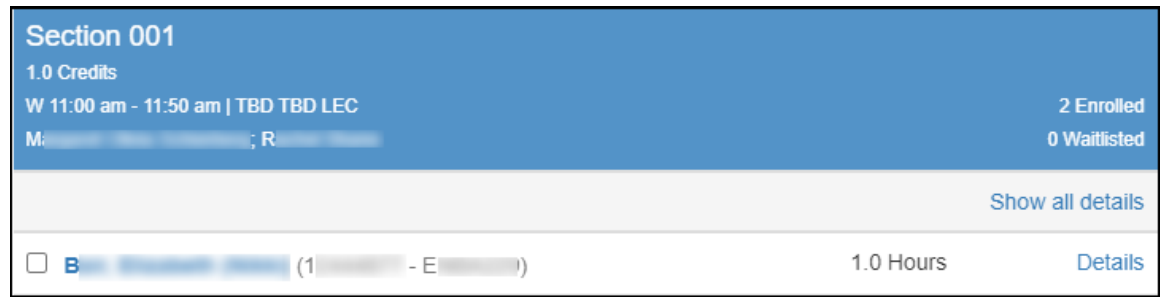

The  $\left[$  Issue Academic Alert(s)  $\right]$  button appears when one or more students are selected.

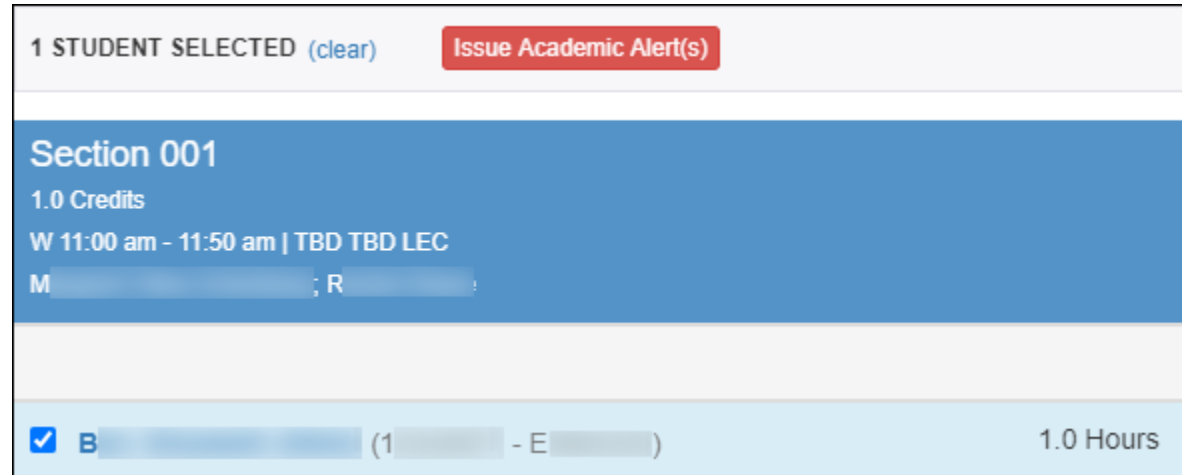

Fill out the Alert form, including a note that goes to the advisor in the Advising Hub if applicable and a message that goes to the student in Canvas.

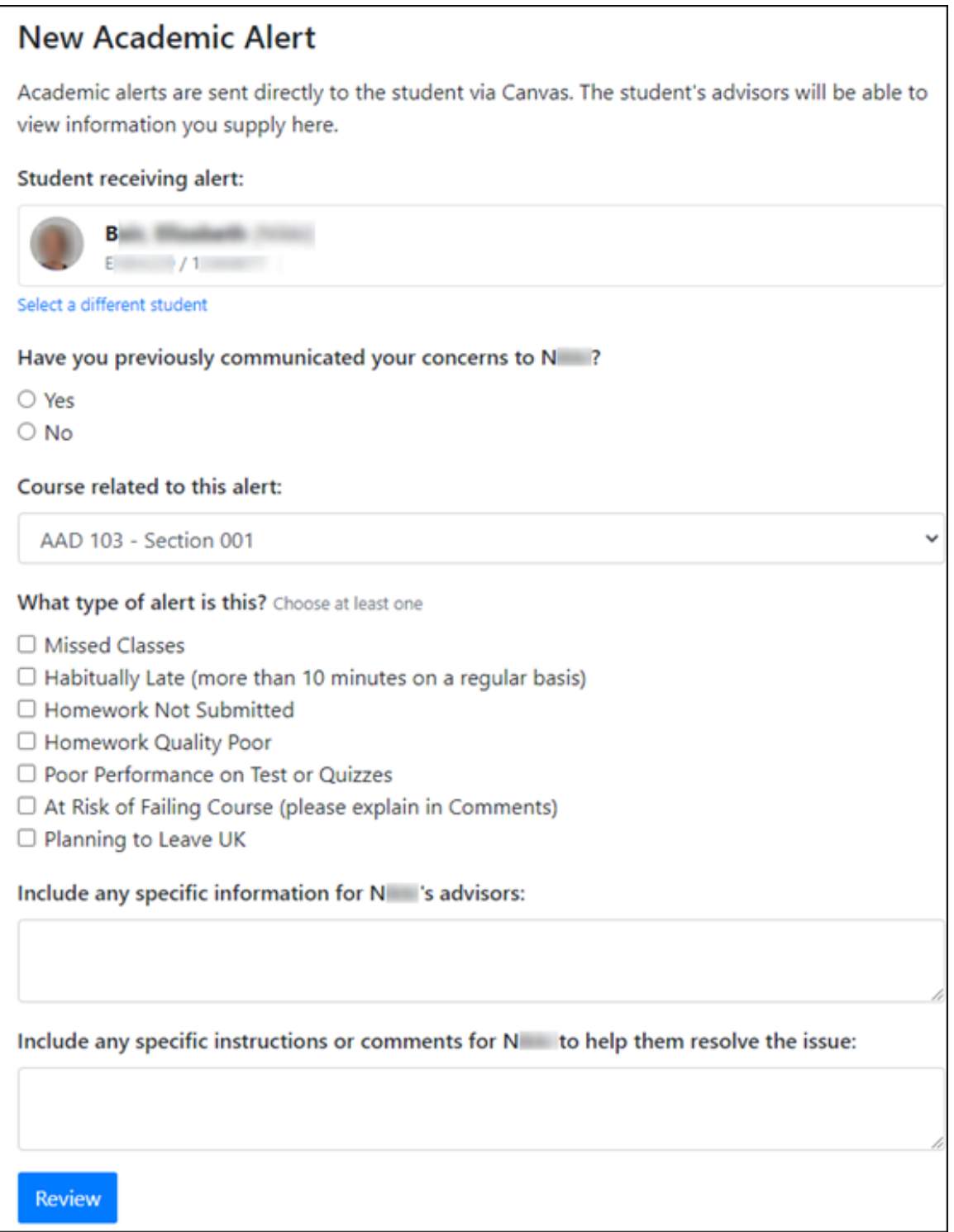

Example of a completed form:

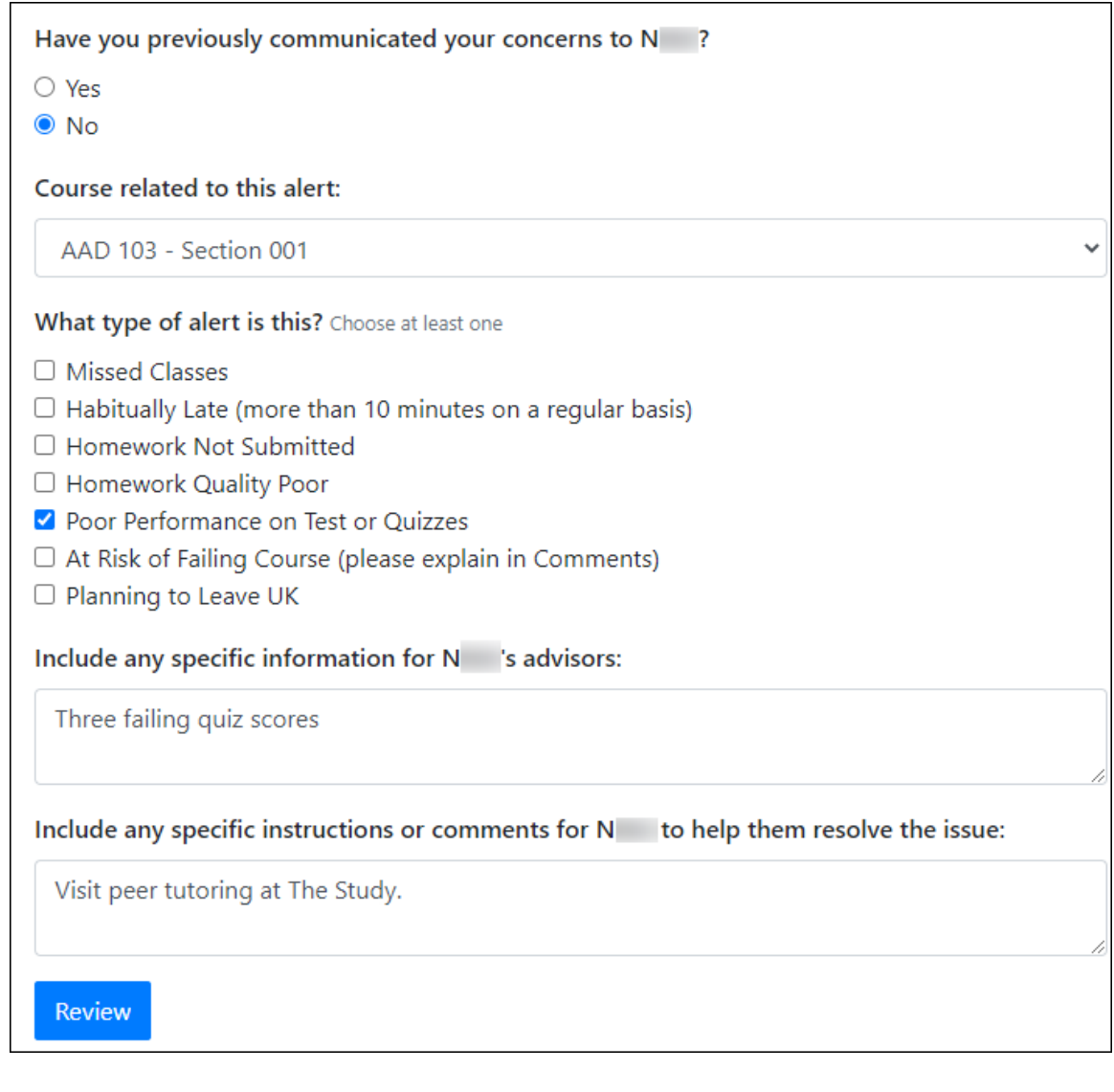

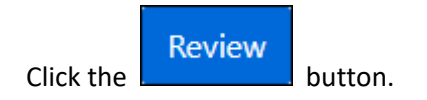

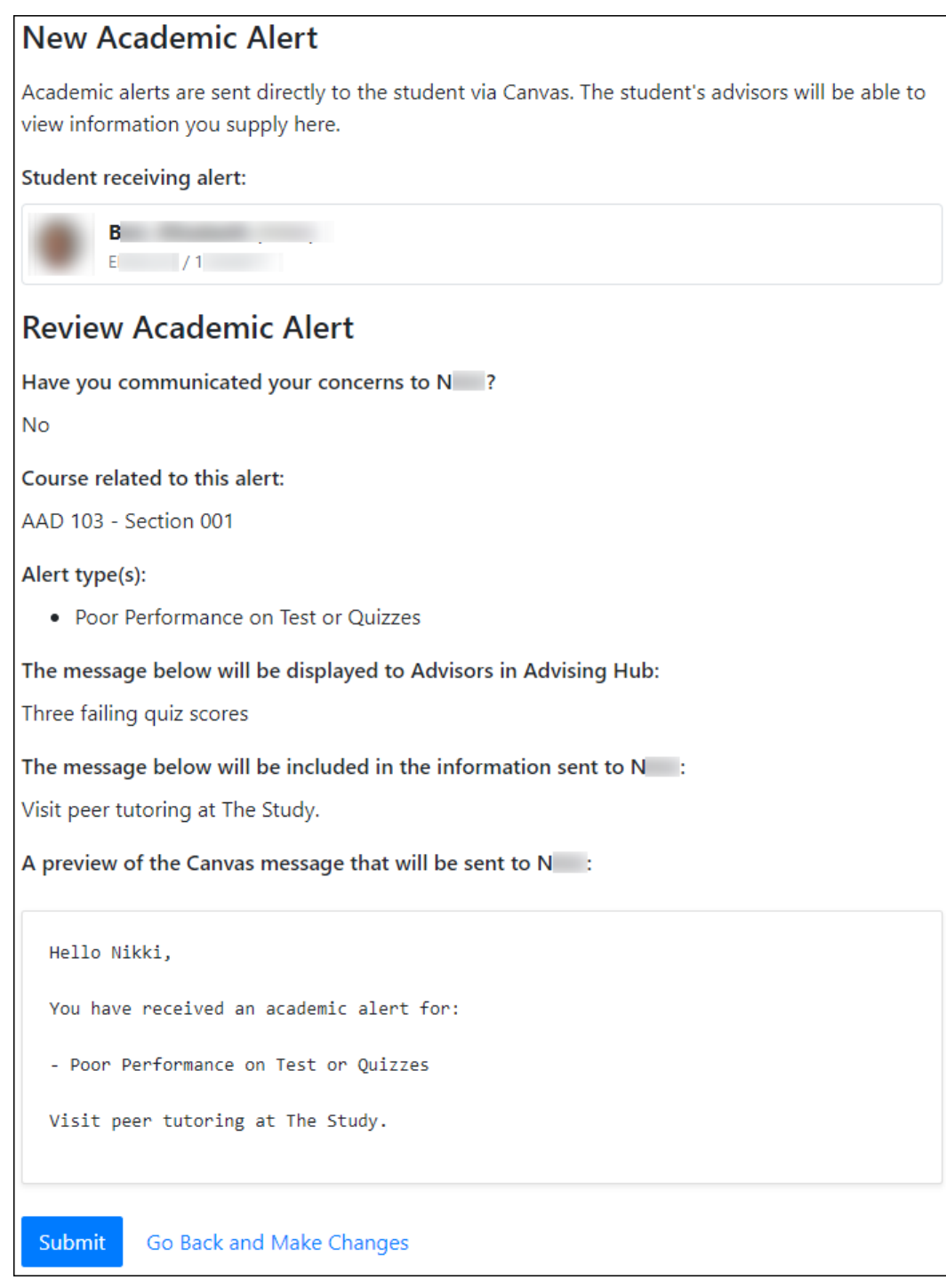

Go Back and Make Changes<br>
link to return to the previous screen.

**Click the Click the Click the Click the Click the Click the Click the Click the Click the Click the Click the Click the Click the Click the Click the Click the Click the Click the Click** 

Example of a submitted alert summary:

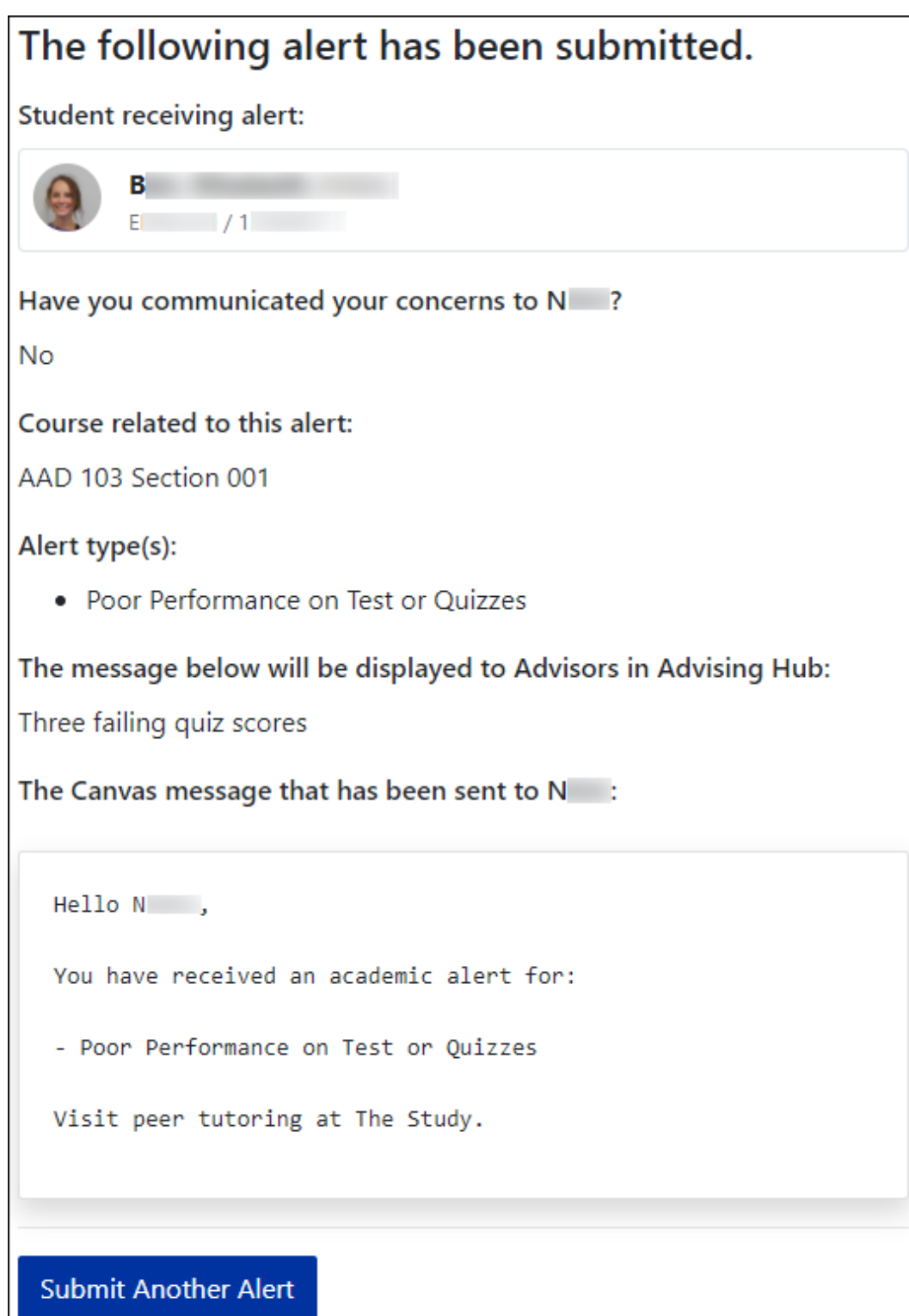

The Alert creator will have the email sent to the student in their Sent folder in their Canvas Inbox.

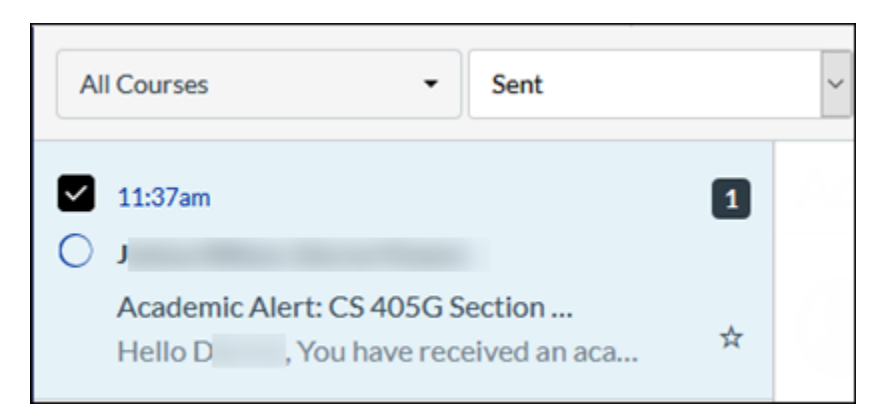

#### Students will receive the email in their Canvas Inbox.

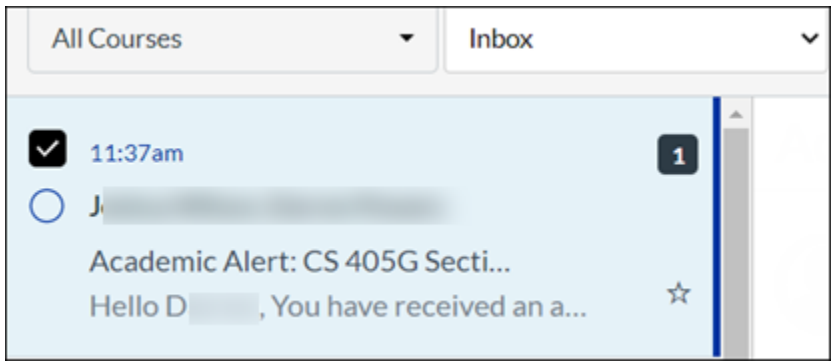

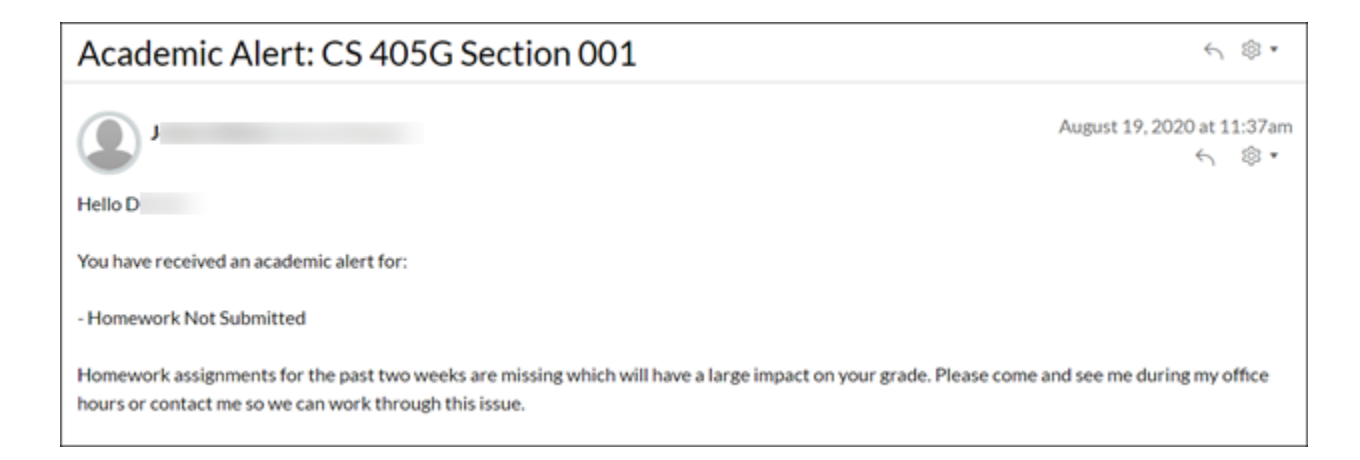

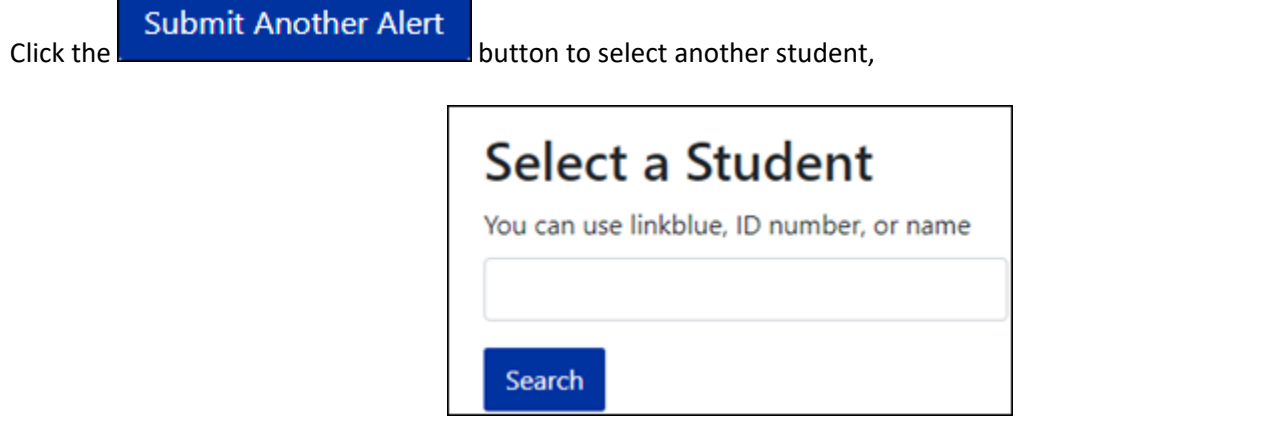

## <span id="page-11-0"></span>Submitting Bulk Alerts

Bulk Alerts can be sent when academic alerts need to be issued for more than 50 students in a given course.

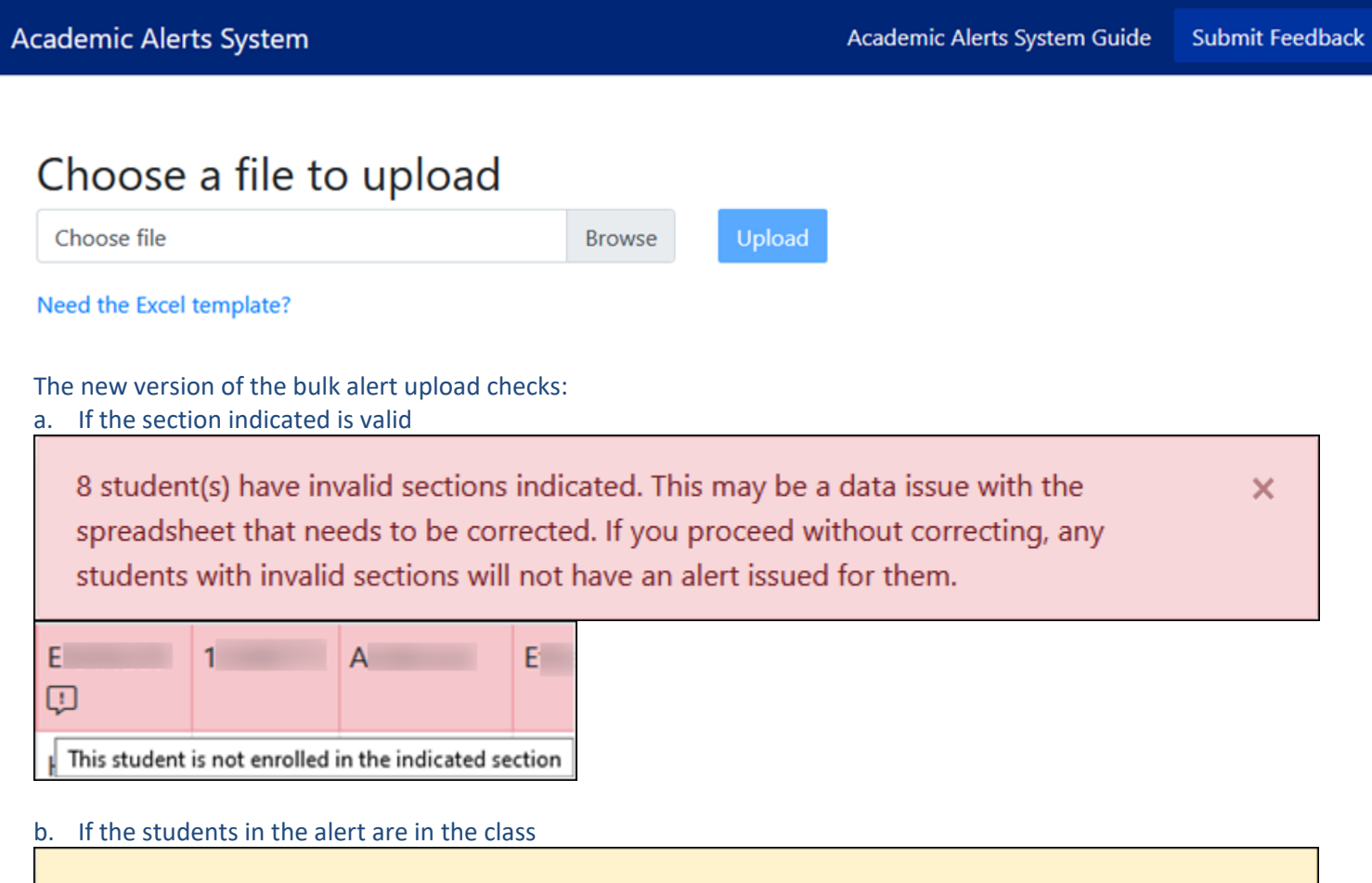

1 student(s) are no longer enrolled in the section indicated. No alert will be issued for  $\times$ dropped or withdrawn section registrations.

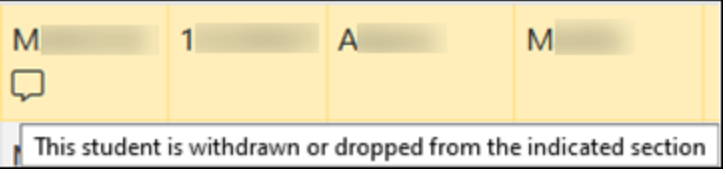

The file can still be processed but the students with these errors will not be sent the alert. This is only be accessible via this [direct link.](https://myuk.uky.edu/zapps/actinputform/upload)

## <span id="page-12-0"></span>Viewing Alerts in Advising Hub 2.0

If a student has one or more Alerts, a red dot will indicate this on the Alerts tab of the student's dashboard in the Advising Hub. The number inside the dot is the number of Alerts recorded.

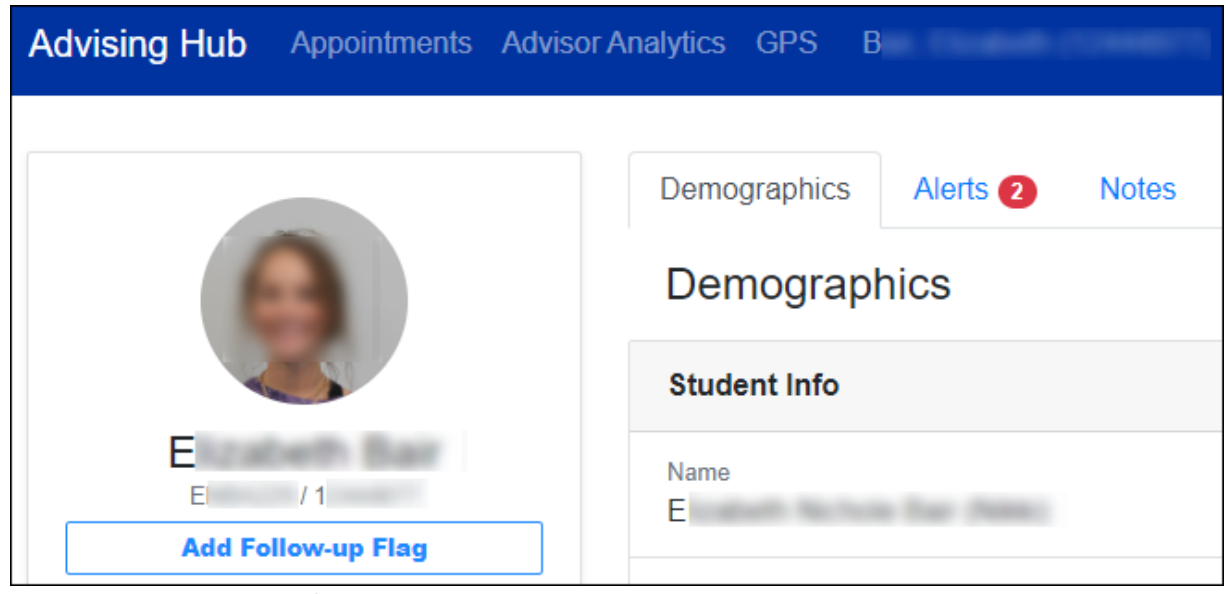

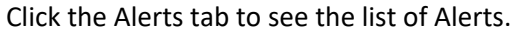

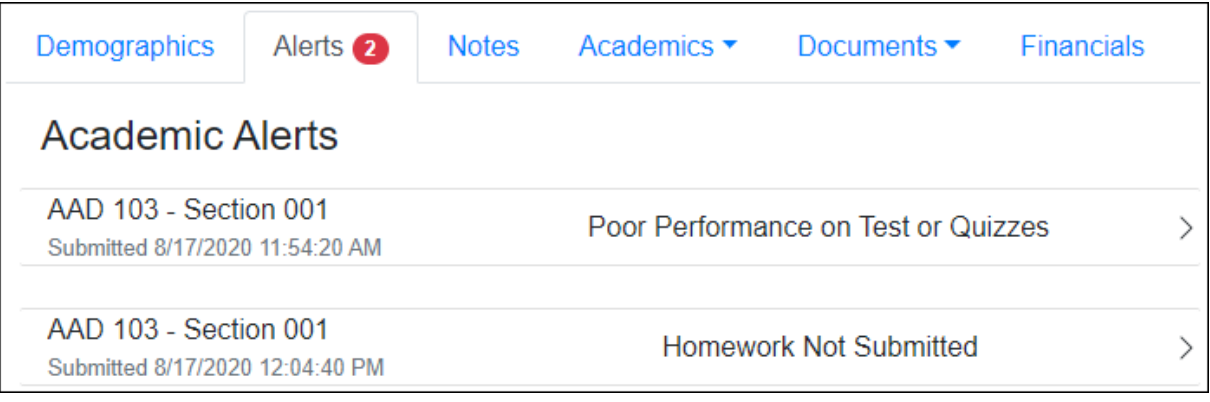

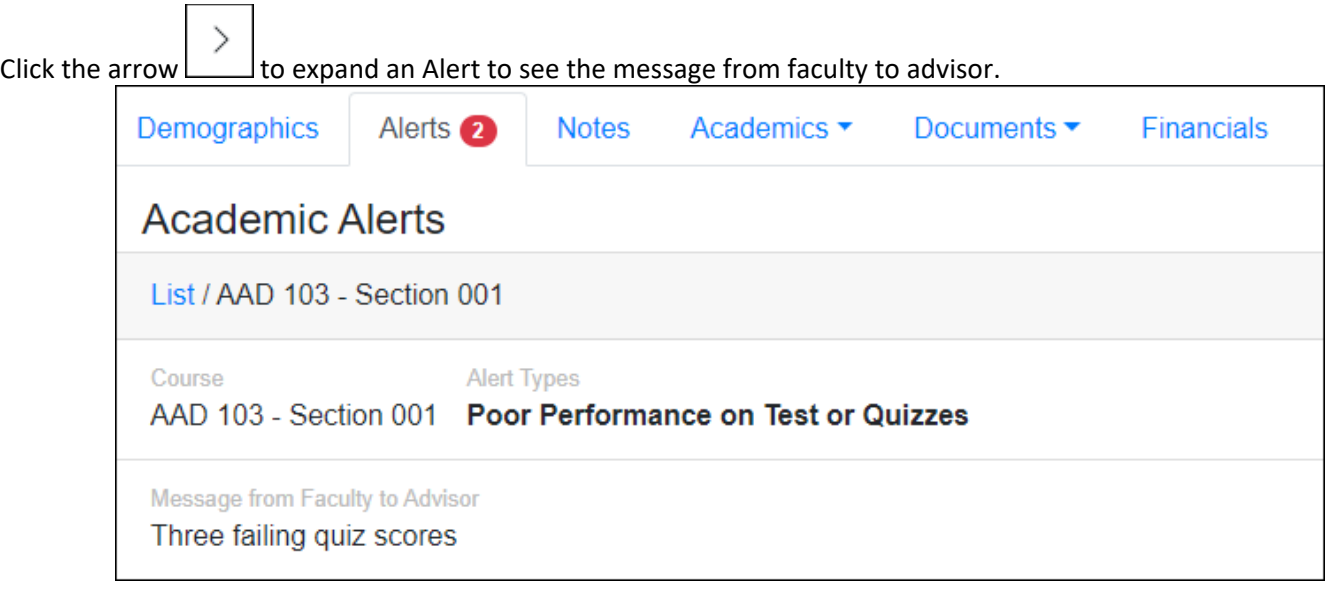

Click the List link to return to the list of Alerts.

Statuses have been removed from Alerts so now they do not need to be processed by advisors. All alerts will be archived after the academic term has ended.